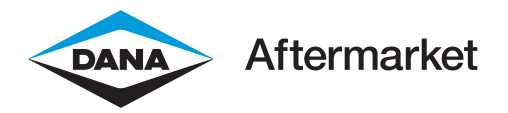

DAG-DACOMUG-52024 MAY 2024

User Guide

# DanaAftermarket.com **E-Catalog and E-Commerce Platform User Guide**

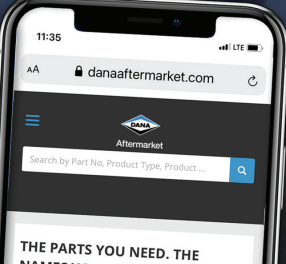

NAMES YOU TRUST.

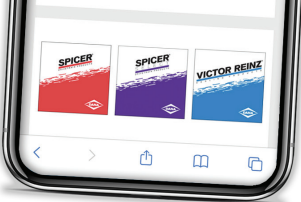

#### **It's Never Been Easier to Do Business with Dana.**

Quickly identify parts with broad search capabilities, dynamic part descriptions, and extensive product resources. View up-to-the-minute inventory conditions and place and track your order, in real time. It's all here at DanaAftermarket.com—and it's never been easier.

DanaAftermarket.com

**Index** 

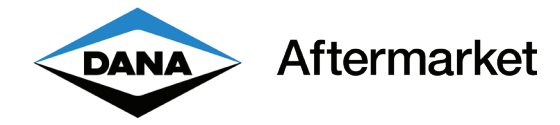

#### DanaAftermarket.com Users Guide

It's Never Been Easier to Do Business with Dana

With our enhanced e-catalog and e-commerce platform, you can easily connect with the global aftermarket environment. Quickly access the high-quality products and well-known, respected brands from Dana Aftermarket that your customers demand, with DanaAftermarket.com.

#### **KEY FEATURES**

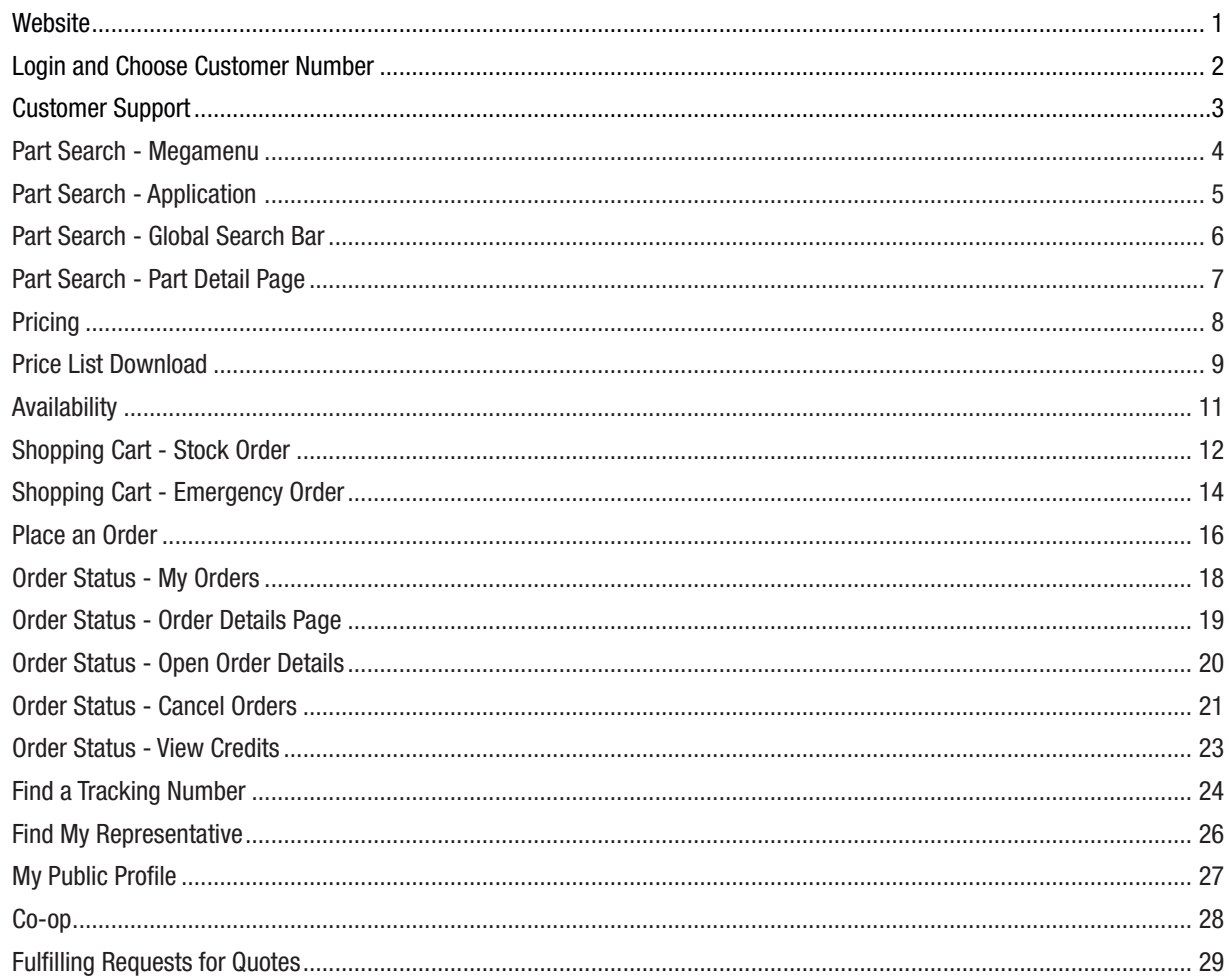

**Website** 

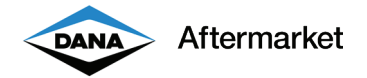

# **Website**

DanaAftermarket.com is available to anyone with an internet connection. No software is required. You can use DanaAftermarket.com on your desktop, laptop, tablet, or smartphone. If you can get to the internet, you can use DanaAftarmarket.com.

- 1. Link: http://www.DanaAftermarket.com
- 2. Choose your Region & Language, such as North America/English

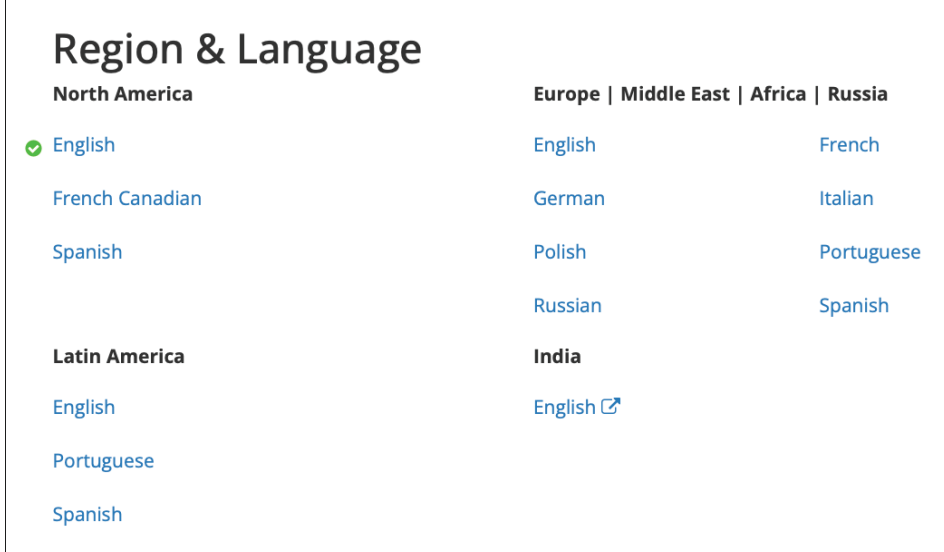

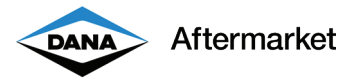

#### Login and Choose Customer Number

You must login to view customer-specific pricing, place orders, and view order status. You do not have to login to search for parts and view availability.

- 1. From the homepage, enter your email and password in the upper right-hand corner.
- 2. If you would like to register a new user account, click on "Sign Up."
- 3. If you forget your password, click on "Forgot Password?"

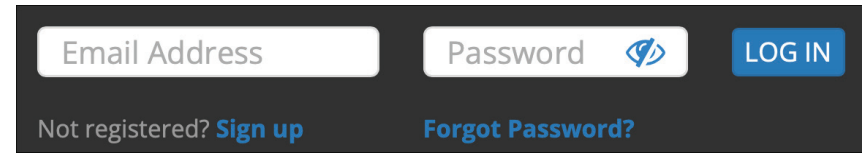

 4. Choose your ERP Customer Number. This customer number will be used for customer-specific pricing, placing an order, and viewing order status.

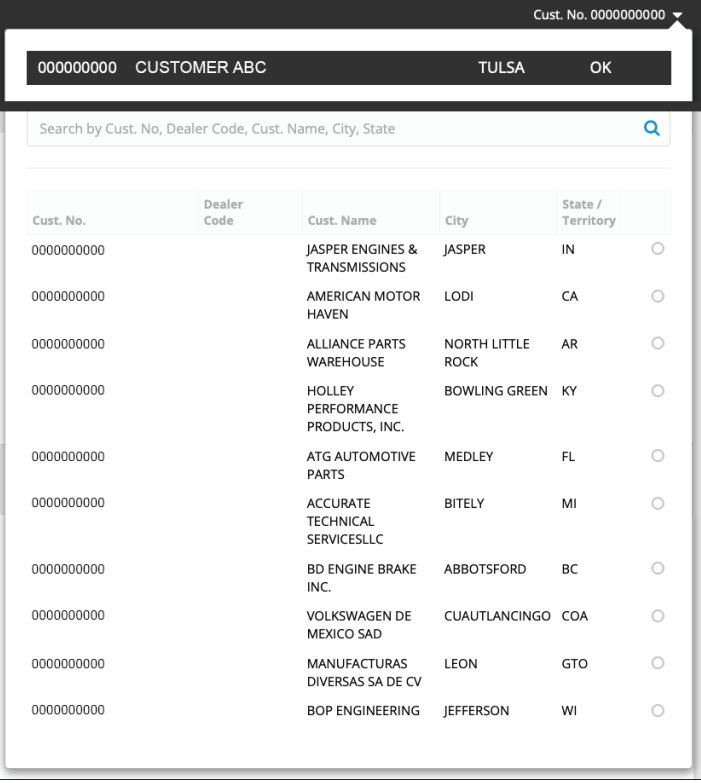

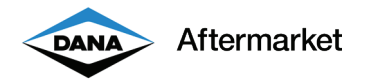

#### Customer Support

DanaAftermarket.com customers can request Customer Operations support using an online "Support" feature. This will prioritize your request for quick resolution to any issues.

- 1. You must be logged in to use the Support feature.
- 2. Choose your ERP Customer Number. Make sure you are logged in with the correct ERP Customer Number. You can double check in the upper right-hand corner.

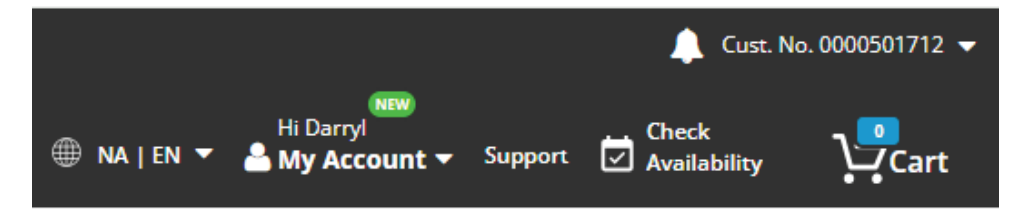

- 3. On the homepage, click on "Support".
- 4. Complete the "How can we help?" questionnaire and click on "Submit".

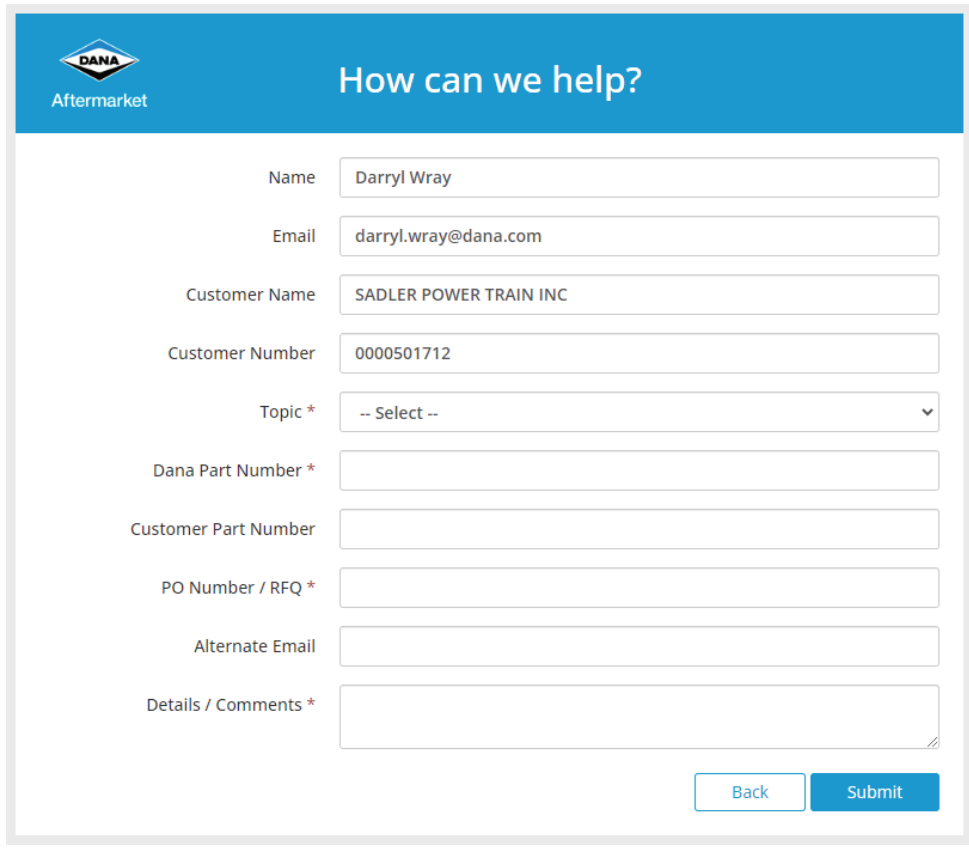

5. You will receive an email confirmation.

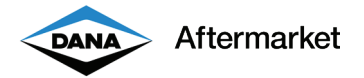

#### Part Search - Megamenu

All DanaAftermarket.com part numbers are organized by product category. You can search by product category by using the Megamenu.

 1. From the homepage, click on the product category you would like to search. This could be "Commercial Vehicle / Commercial Driveshaft / Universal Joints."

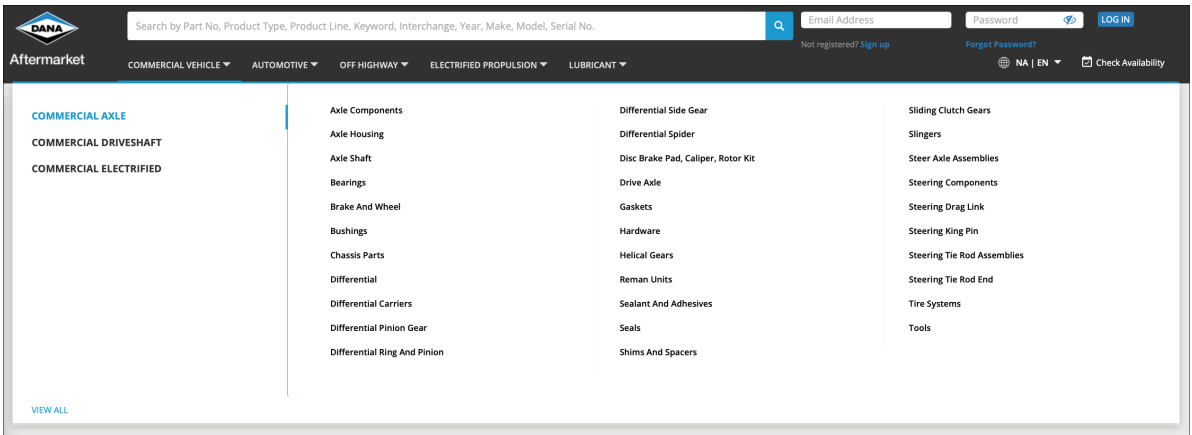

- 2. DanaAftermarket.com manages hundreds of thousands of part numbers. Using the Megamenu will limit your search to a single product category.
- 3. Choose "REFINE BY" details to narrow your search and find the right part number.

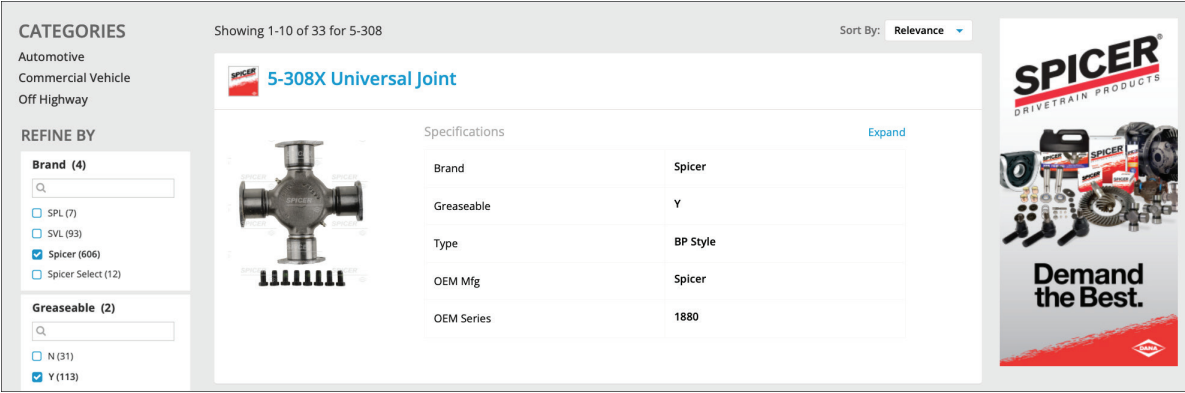

4. Click on the blue part number to view the part detail page and learn more about this part number.

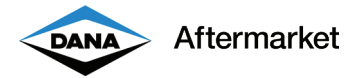

#### Part Search - Application

Some DanaAftermarket.com part numbers are organized by application. You can search by Automotive, Marine, or Off Highway application.

 1. From the homepage, click on the application you would like to search by. This could be "Automotive."

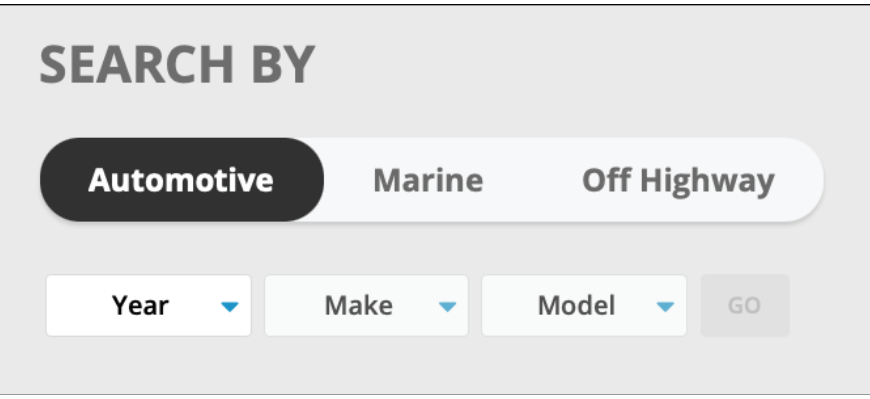

- 2. Choose your Automotive vehicle Year, Make, and Model and click on "GO". This could be "2010, Jeep, Wrangler".
- 3. You can view all DanaAftermarket.com part numbers that fit your vehicle.

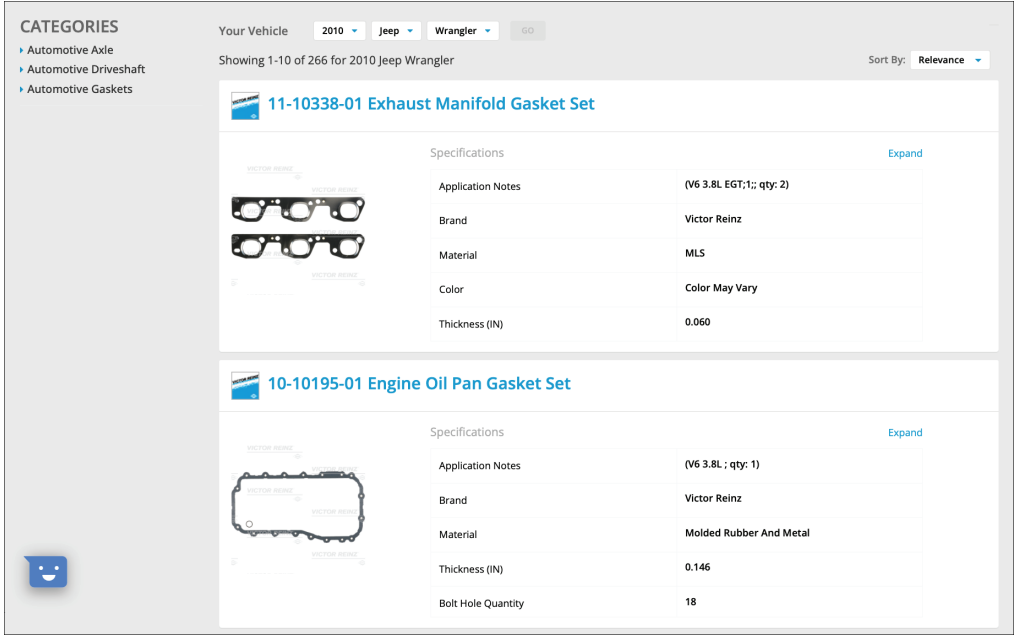

- 4. Choose your preferred product category to narrow your search and find the right part number.
- 5. Click on the blue part number to view the part detail page and learn more about this part number.

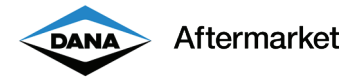

#### Part Search - Global Search Bar

All DanaAftermarket.com part numbers can be searched using the Global Search Bar. Type in what you know and quickly find the right part number.

- 1. From the homepage, click on the Global Search Bar, and type in your search criteria.
	- This can include any of the following:
		- a. Dana Aftermarket full part number
		- b. Dana Aftermarket partial part number
		- c. Customer part number
		- d. Competitor part number
		- e. Serial number
		- f. Commonly used verbiage such as "End Yoke"

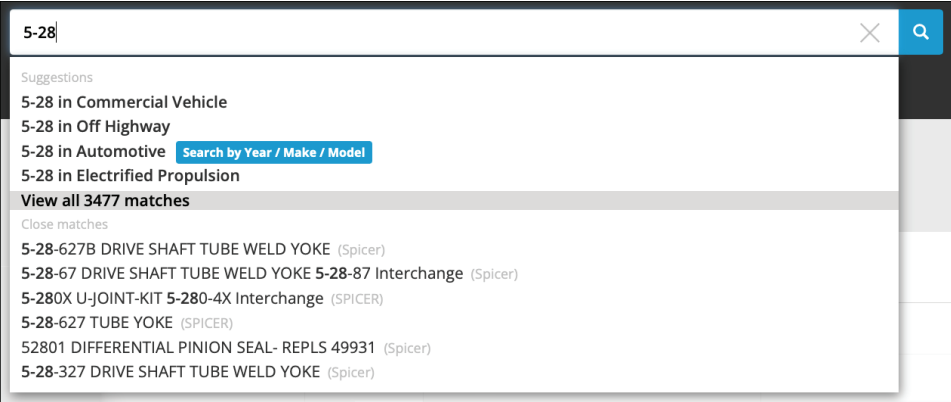

2. Choose a recommendation, continue to type in details, or view all search results.

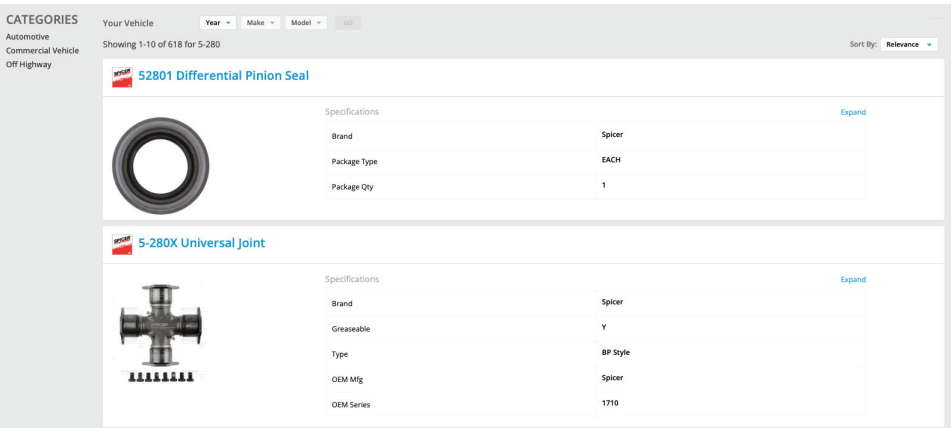

- 3. Choose your preferred product category to narrow your search and find the right part number.
- 4. Click on the blue part number to view the part detail page and learn more about this part number.

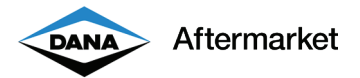

# Part Search - Part Detail Page

Every DanaAftermarket.com part number has its own webpage. You can learn a lot about a part number on the part detail page.

- 1. The upper section includes the following:
	- a. High resolution image(s) that you can zoom in on
	- b. Brand logo, part number, and short description
	- c. Customer-specific pricing (only when logged in)
	- d. Long description with features and benefits

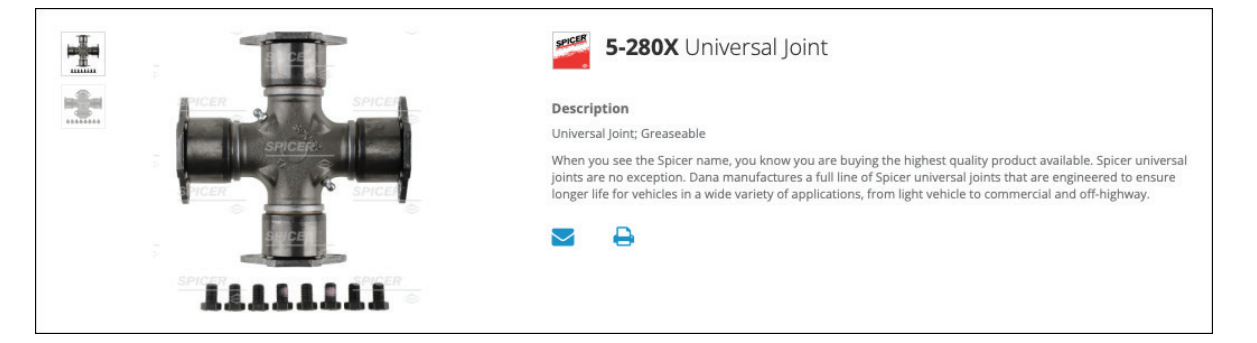

2. "Get Everything You Need" includes upsell opportunities and other commonly purchased part numbers.

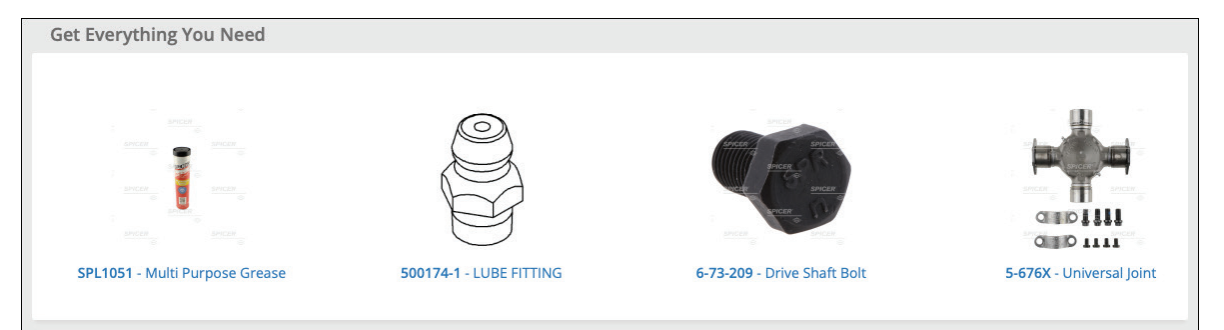

- 3. The lower section focuses on technical details and includes the following:
	- a. Specifications & Model Diagram
	- b. Bill of Materials, Literature and Videos

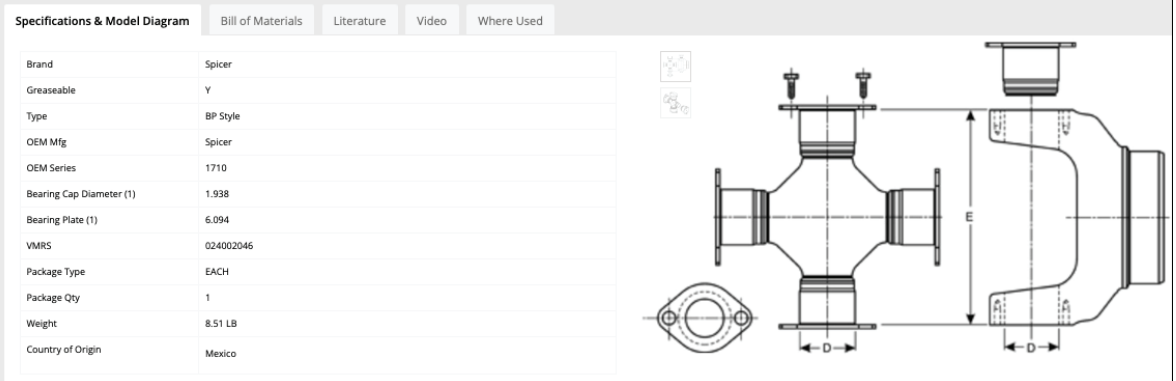

**Pricing** 

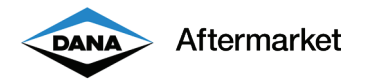

# **Pricing**

There are a few quick and easy ways to view customer-specific pricing. Pricing is a real-time API call to our ERP system. DanaAftermarket.com sends a request (ERP Customer Number and Part Number) to our ERP system and quickly displays the results..

- 1. You must be logged in to view customer-specific pricing.
- 2. Choose your ERP Customer Number. Make sure you are logged in as at the correct ERP Customer Number. You can double check in the upper right-hand corner.

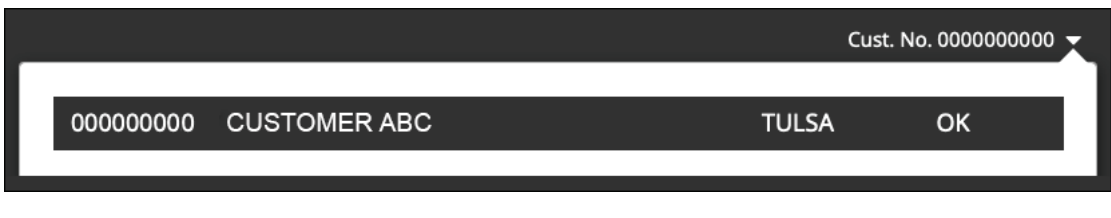

3. You can view customer-specific pricing on the part detail page and the availability pop-up screen.

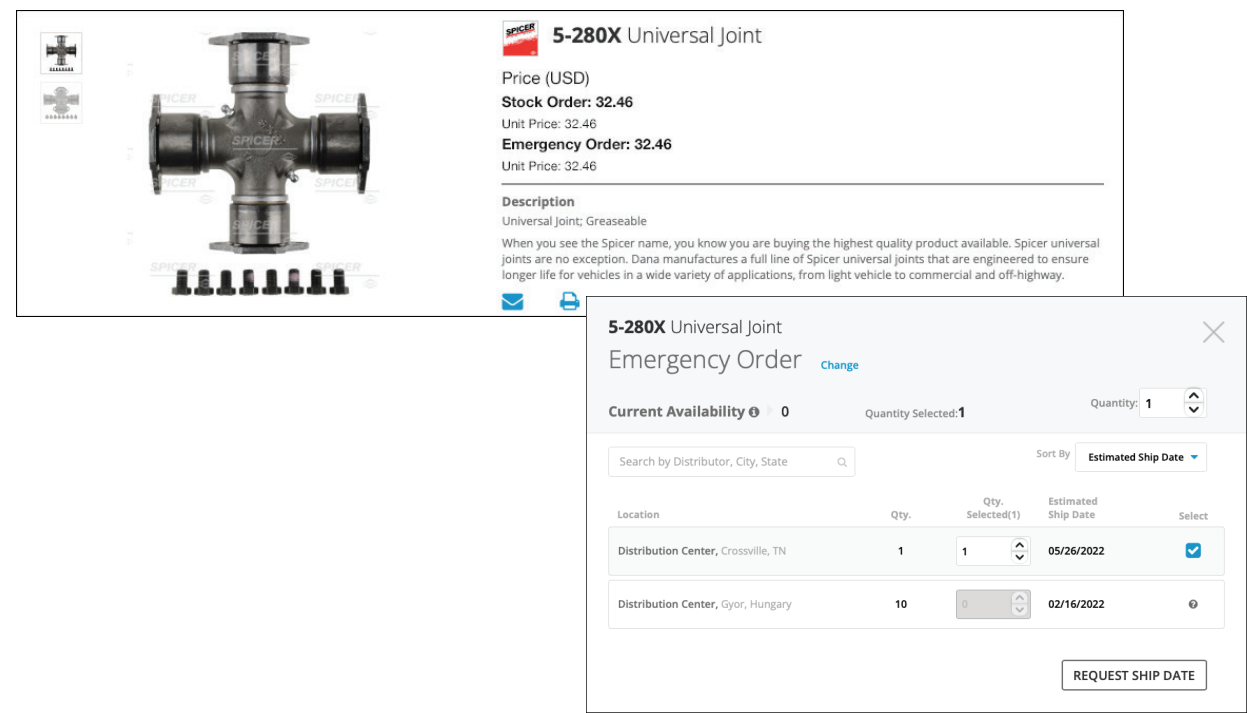

 4. You will not always see a customer-specific price. Instead you may see the message "Please contact your Sales Representative to add this product line." This means this specific ERP Customer Number cannot purchase this specific Dana Aftermarket part number. Dana Aftermarket does not sell all part numbers to all customers.

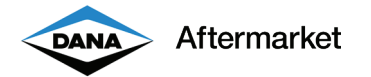

# Price List Download

DanaAftermarket.com allows users to download a price list. This price list is ERP customer number-specific and includes all part numbers that they have the right to buy. Customer users must have "Can Download Pricing File" user rights.

1. You must be logged in to download a customer-specific price list.

 2. Choose your ERP Customer Number. Make sure you are logged in with the correct ERP Customer Number. You can double check in the upper right-hand corner.

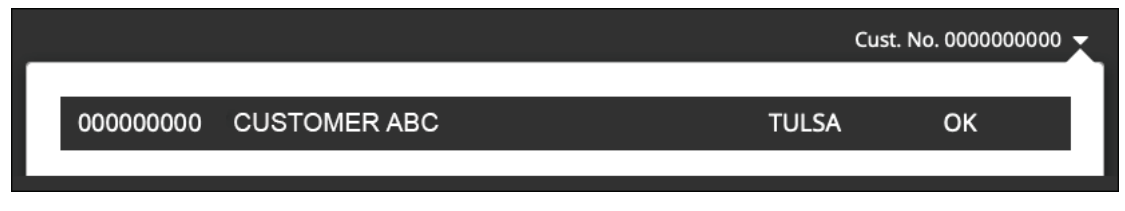

3. On the homepage, click on "Hi [YOUR NAME]" and choose either "Current Price List" or "Future Price List."

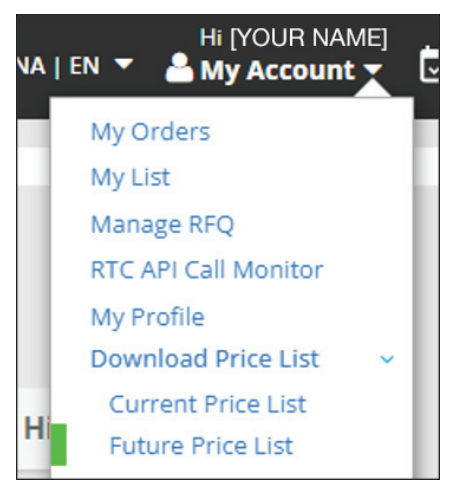

4. Review the Download Price List pop-up and click on "CONFIRM." Your price list will automatically download.

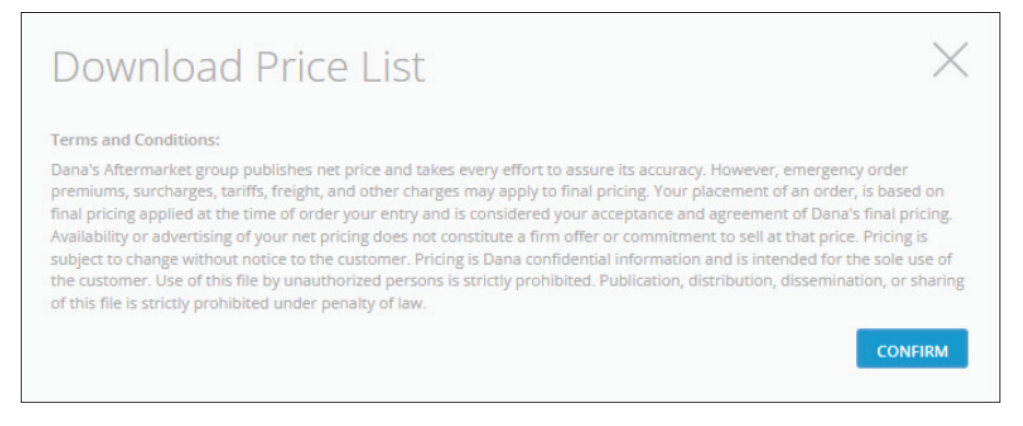

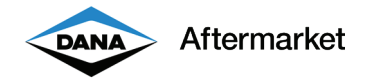

5. Customer users must have "Can Download Pricing File" user rights.

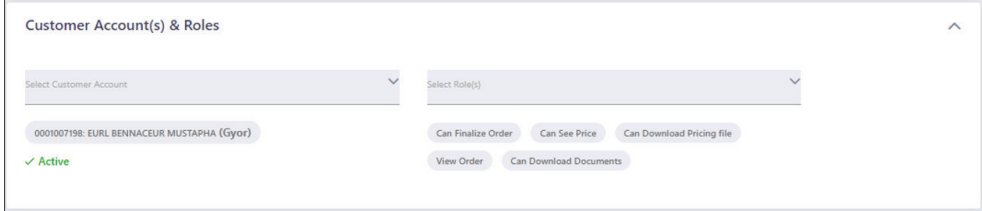

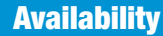

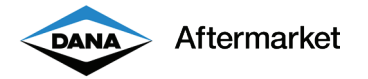

#### Availability

You can view real-time current availability quantity, location, and estimated ship date from multiple Distribution Centers, Manufacturing Plants, Logistic Centers, third party locations, and Off Highway Service Centers.

- 1. Navigate to the correct part detail page.
- 2. Choose either "Stock Order" or "Emergency Order" and click on the "CHECK AVAILABILITY" button in the upper right-hand corner.

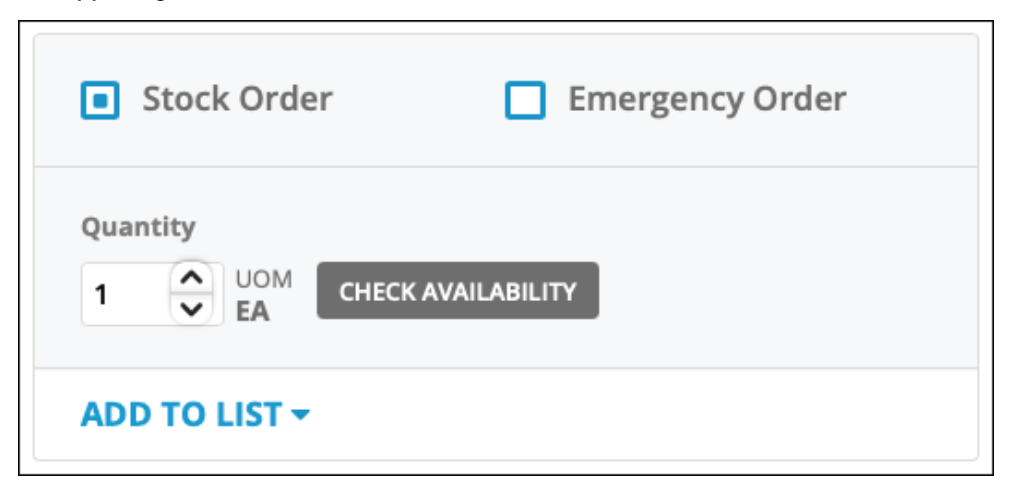

- 3. The availability pop-up shows the following key information:
	- a. Current Availability quantity
	- b. Inventory Location(s)
	- c. Estimated Ship Date

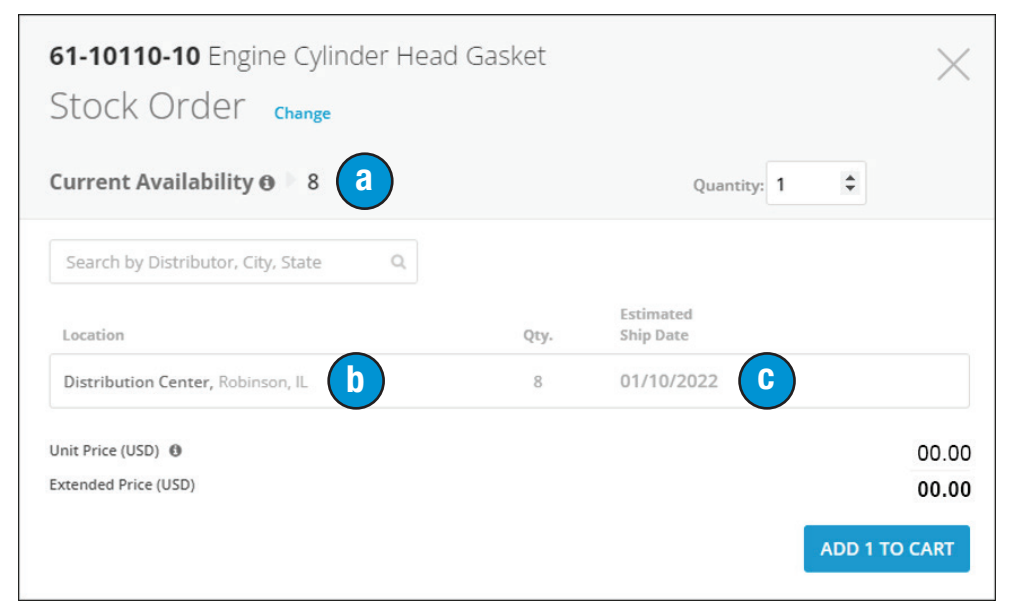

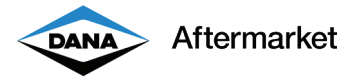

## Shopping Cart - Stock Order

You can easily place a stock order using the shopping cart process. Just click on the "ADD TO CART" button and review your order.

- 1. You must be logged in to create a shopping cart.
- 2. Choose your ERP Customer Number. Make sure you are logged in with the correct ERP Customer Number. You can double check in the upper right-hand corner.

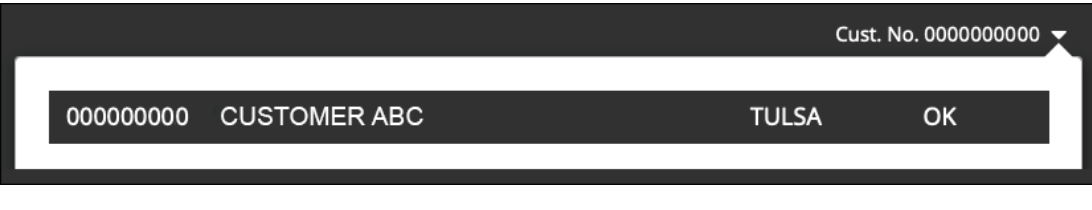

 3. The shopping cart icon in the upper right-hand corner shows how many part numbers you have in your shopping cart.

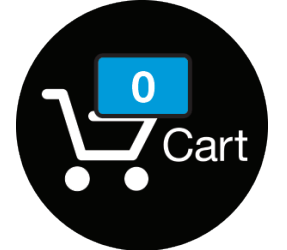

- 4. Navigate to the correct part detail page.
- 5. Choose "Stock Order" and click on the "ADD TO CART" button.

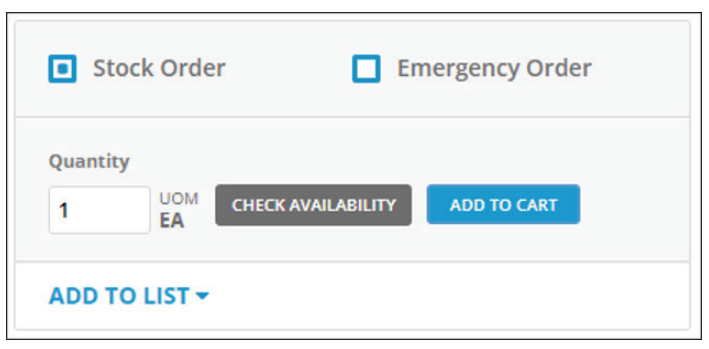

6. The shopping cart icon in the upper right-hand corner changes from "0" to "1."

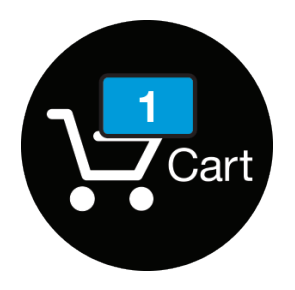

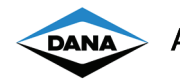

- 7. Click on the shopping cart icon to open the "Shopping Cart Review" page.
- 8. The "Shopping Cart Review" page shows the following key information:
	- a. Dana Aftermarket part number and customer part number
	- b. Order quantity (user can change)
	- c. Current availability
	- d. Customer-specific pricing
	- e. Requested ship date (user can change)

f. Stock order summary

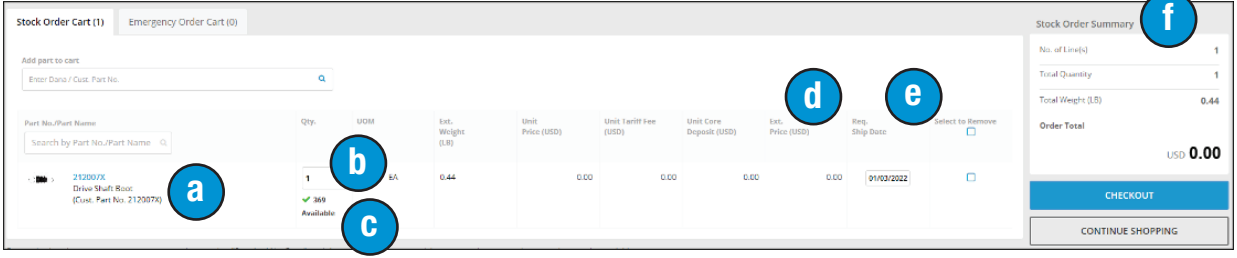

9. You can add an additional part number by typing it into the "Add part to cart" bar.

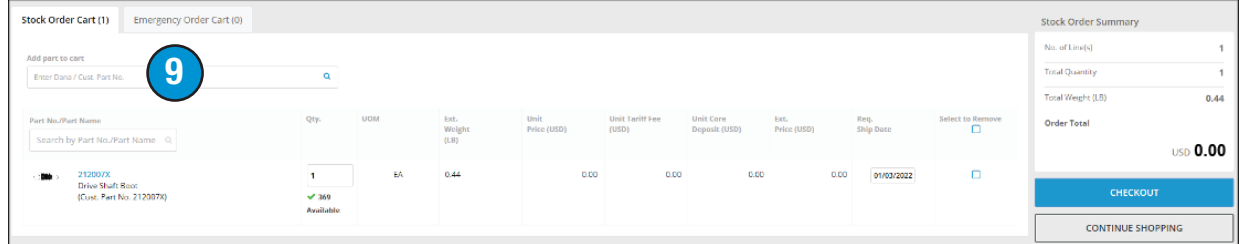

- 10. To continue shopping, click on the "CONTINUE SHOPPING" button.
- 11. Review you shopping cart for accuracy and click on the "CHECKOUT" button.

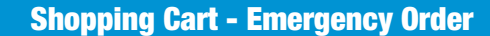

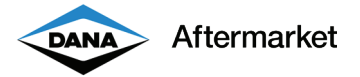

#### Shopping Cart - Emergency Order

You can easily place an emergency order using the shopping cart process. Just choose the appropriate shipping location, click on the "ADD TO CART" button, and review your order.

- 1. You must be logged in to create a shopping cart.
- 2. Choose your ERP Customer Number. Make sure you are logged in with the correct ERP Customer Number. You can double check in the upper right-hand corner.

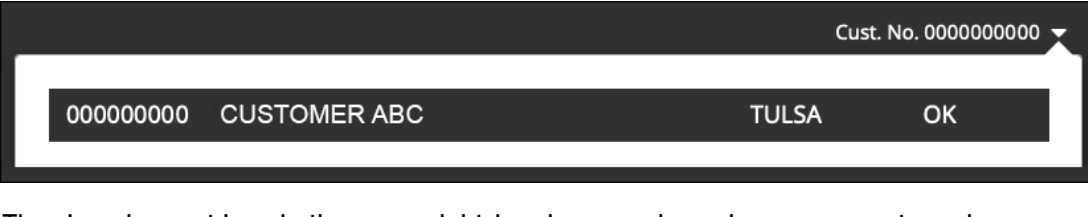

 3. The shopping cart icon in the upper right-hand corner shows how many part numbers you have in your shopping cart.

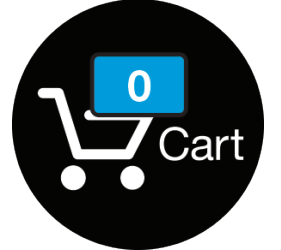

- 4. Navigate to the correct part detail page.
- 5. Choose "Stock Order" and click on the "ADD TO CART" button.

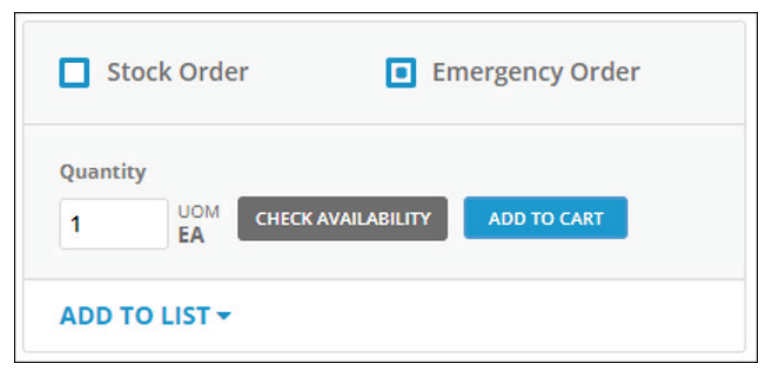

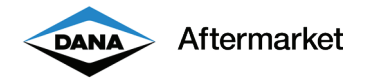

6. Choose your location and click on the "ADD TO CART" button.

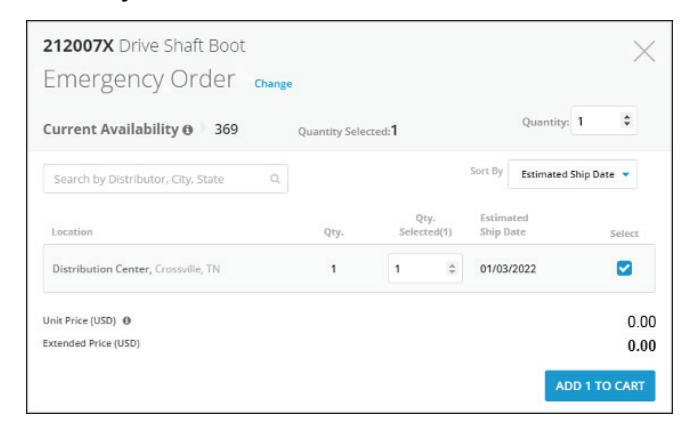

7. The shopping cart icon in the upper right-hand corner changes from "0" to "1."

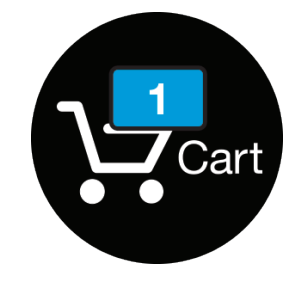

- 8. Click on the shopping cart icon to open the "Shopping Cart Review" page.
- 9. The "Shopping Cart Review" page shows the following key information:
	- a. Dana Aftermarket part number and customer part number
	- b. Order quantity (user can edit)
	- c. Ship from Location(s)
	- d. Customer specific pricing
	- e. Emergency order summary

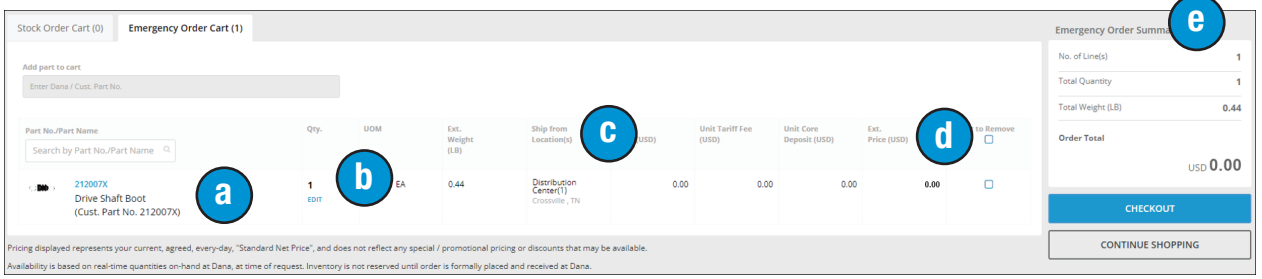

- 10. To continue shopping, click on the "CONTINUE SHOPPING" button.
- 11. Review you shopping cart for accuracy and click on the "CHECKOUT" button.

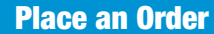

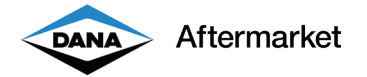

# Place an Order

Once you filled out your shopping cart, you can quickly complete your order.

- 1. Complete the Shopping Cart process for either a Stock Order or an Emergency Order.
- 2. Confirm the correct ERP Customer Number in the "Sold To" section. This is the same customer number that you used when logging into DanaAftermarket.com.
- 3. Review the "Ship To" location:
	- a. The default location is defined by our ERP Customer Master setup. Contact Sales Operations to make a change.
	- b. Click on "CHANGE" to choose another location from our ERP Customer Master setup. Contact Sales Operations to add new locations.
	- c. Click on "ADD NEW" to enter a one time new ship to location.
- 4. The "Bill To" location is defined by our ERP Customer Master setup. Contact Sales Operations to make a change.
- 5. Review your "Partial shipment allowed" selection.
- 6. If required, enter an additional email address or phone number. They will receive an order confirmation notification.
- 7. Enter your "Primary PO Number." The "Secondary PO Number" is optional.
- 8. Enter any special shipping instructions.
- 9. Click on the "PLACE ORDER" button.

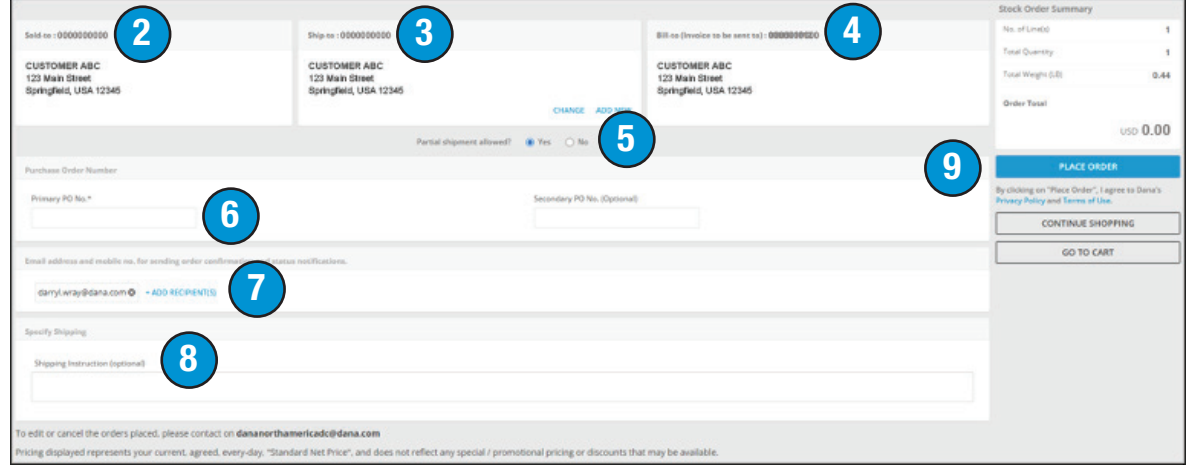

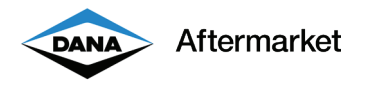

10. Order is confirmed.

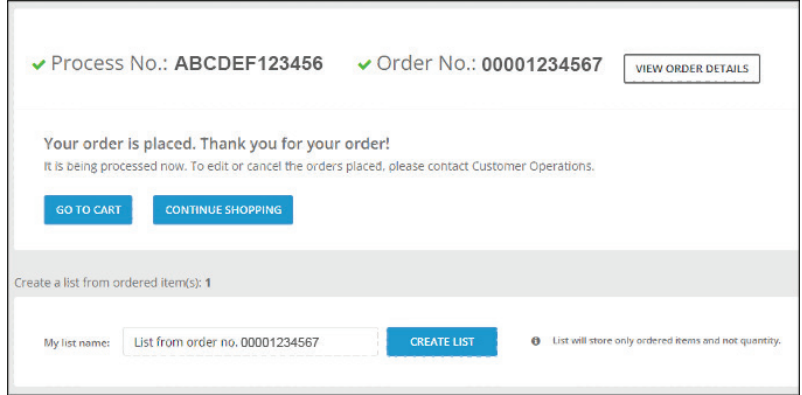

11. Email notification is sent.

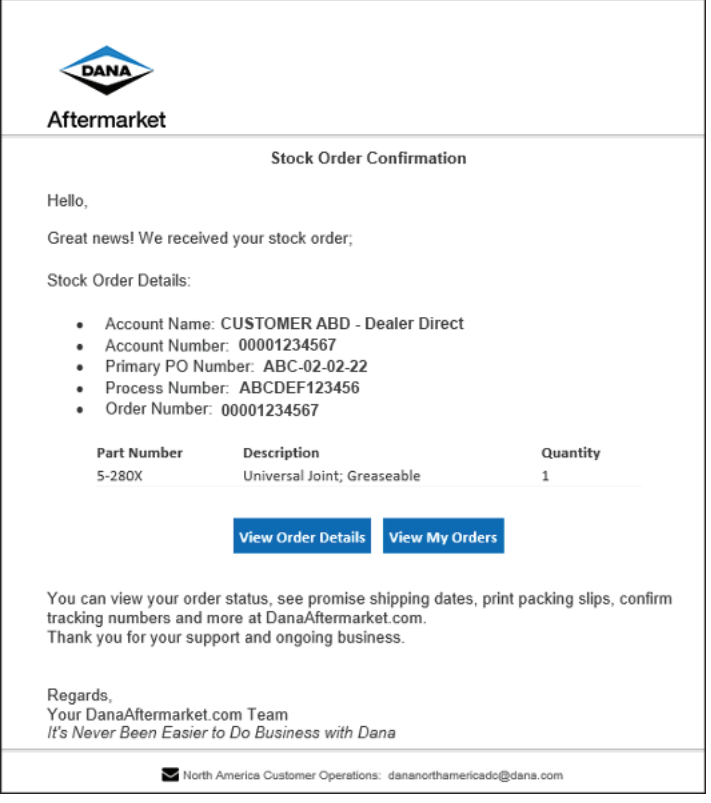

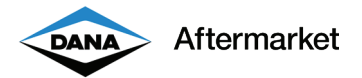

## Order Status - My Orders

DanaAftermarket.com allows you to quickly research estimated shipping dates, view invoice reprints, and look up tracking numbers. This works for all orders. It does not matter if the order was entered using DanaAftermarket.com, EDI, or directly into our ERP system.

- 1. You must be logged in to look up order status.
- 2. Choose your ERP Customer Number. Make sure you are logged in with the correct ERP Customer Number. You can double check in the upper right-hand corner.

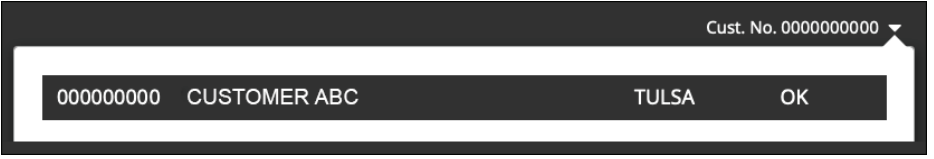

- 3. On the homepage, click on "Hi [YOUR NAME]" and choose "My Orders."
- 4. My Orders Trends show the number of Open Order and Number of Total Orders for a given time period. The default time period is 30 days.
- 5. You can change this time period or narrow search results by clicking on the "FILTER BY" button.
- 6. A Microsoft Excel download summary is available.
- 7. You can search for your order in multiple ways, including Order Number, Primary PO Number, Secondary PO Number, and Order Date.
- 8. Each row is for a specific order number. The Order Number is our ERP specific order number.
- 9. Click on the Order Number to view additional Order Details.
- 10. View or reprint forms, including Packaging Slips, Invoices, Commercial Invoices, and Proforma Invoices by clicking on the icon.

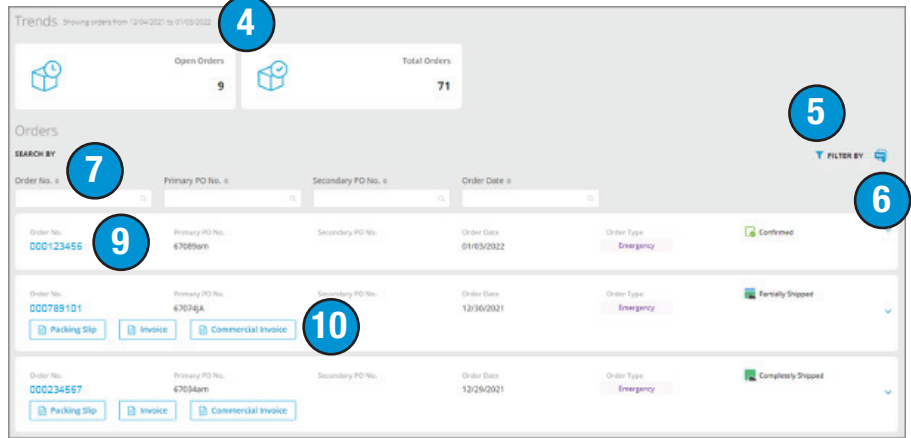

#### 18 DanaAftermarket.com

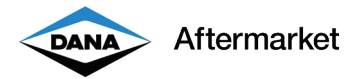

#### Order Status - Order Details Page

DanaAftermarket.com allows you to quickly research estimated shipping dates, view invoice reprints, and lookup tracking numbers. This works for all orders. It does not matter if the order was entered using DanaAftermarket.com, EDI, or directly into our ERP system.

- 1. You must be logged in to look up order status.
- 2. Choose your ERP Customer Number. Make sure you are logged in with the correct ERP Customer Number. You can double check in the upper right-hand corner.

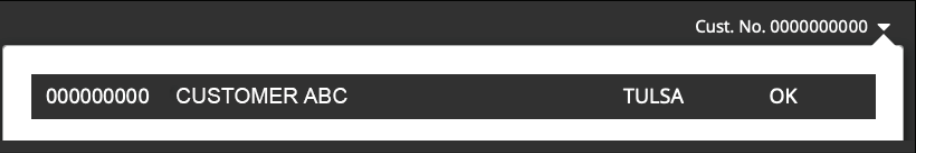

3. On the My Orders page, click on the Order Number to view additional Order Details.

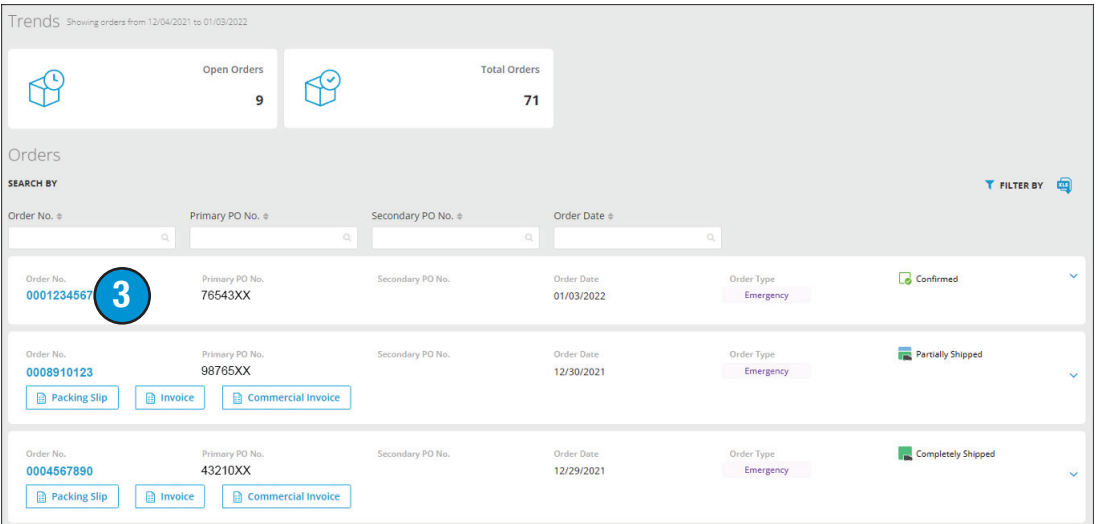

 4. The Order Details page shows key information such as Ship To address, order amount, and individual part number shipping status.

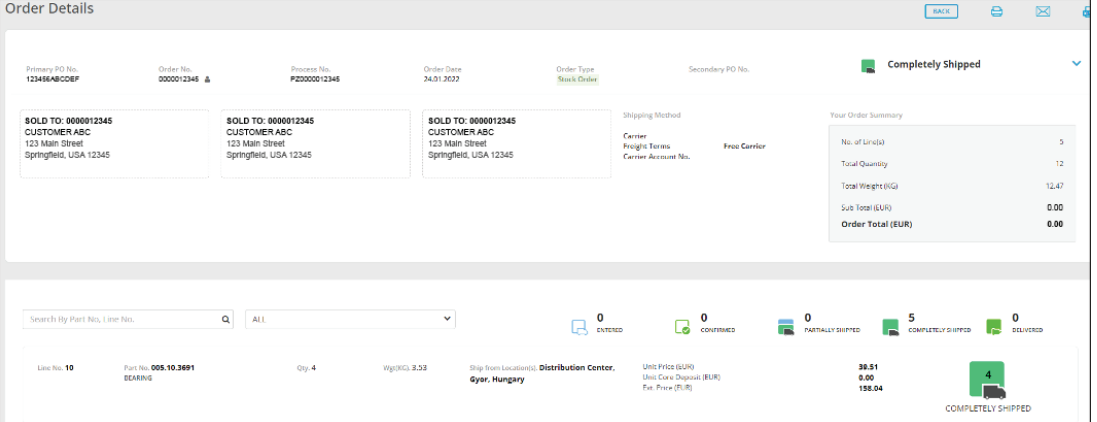

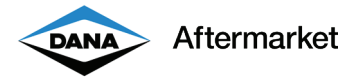

#### Order Status - Open Order Details

You can quicky find a summary of all open orders. A common question is "Can you send me an Excel spreadsheet showing all my open orders and estimated ship date?"

- 1. You must be logged in to view Open Orders.
- 2. Choose your ERP Customer Number. Make sure you are logged in with the correct ERP Customer Number. You can double check in the upper right-hand corner.

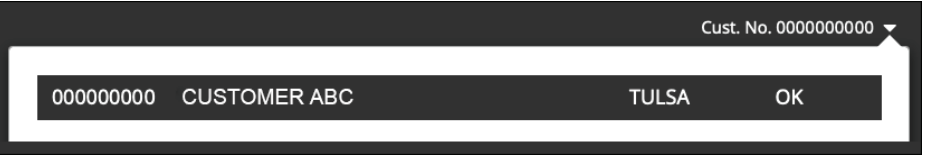

- 3. On the homepage, click on "Hi [YOUR NAME]" and choose "My Orders."
- 4. Click on the "Open Order Details" option
- 5. You can search for your order in multiple ways, including Part Number, Order Number, Primary PO Number, and Secondary PO Number.
- 6. Each row is for a specific order number. The Order Number is our ERP specific order number.
- 7. Click on the Order Number to view additional Order Details.
- 8. A Microsoft Excel download summary is available.

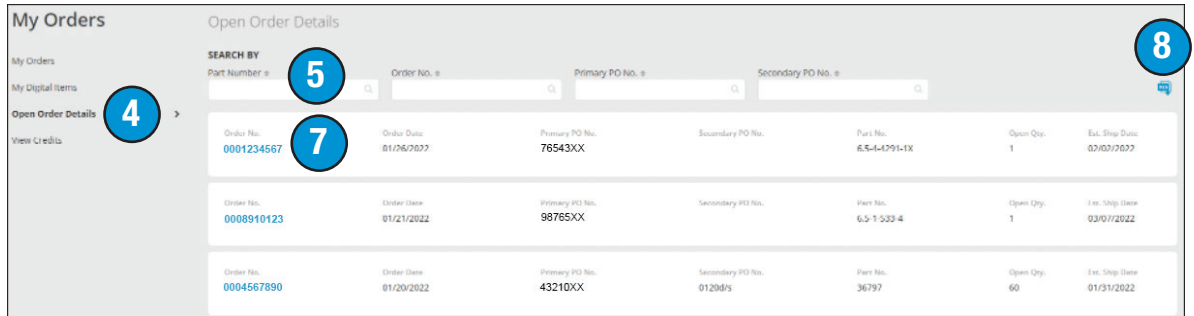

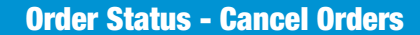

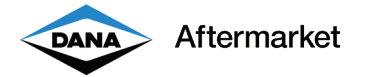

# Order Status - Cancel Orders

DanaAftermarket.com allows you to easily cancel eligible individual items or complete orders.

- 1. You must be logged in to Cancel Items or Orders.
- 2. Choose your ERP Customer Number. Make sure you are logged in with the correct ERP Customer Number. You can double check in the upper right-hand corner.

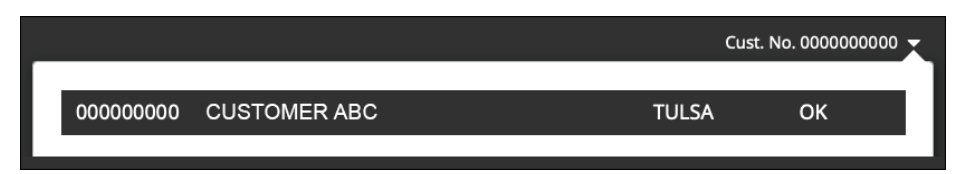

- 3. On the homepage, click on "Hi [YOUR NAME]" and choose "My Orders."
- 4. Click on the "Open Order Details" option.
- 5. You can search for your order in multiple ways, including Part Number, Order Number, Primary PO Number, and Secondary PO Number.
- 6. Each row is for a specific order number. The Order Number is our ERP specific order number from Crossville, TN LV SAP or Robinson, IL PT SAP.
- 7. Click on the "Cancel Items" button.

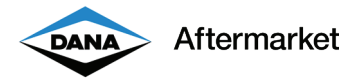

8. Select the part numbers to cancel and click on "Cancel Items".

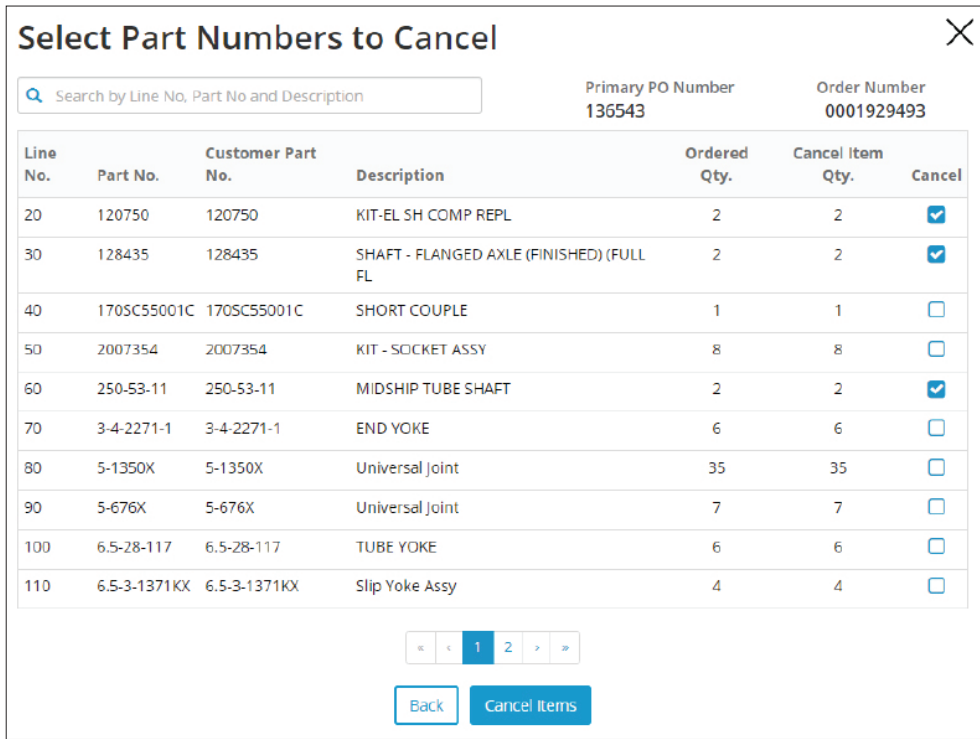

9. Confirm your selection. You will receive an email confirmation.

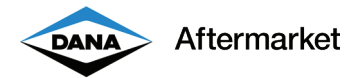

#### Order Status - View Credits

DanaAftermarket.com allows you find copies of customer Credit Memos. The Credit Memo could be from a missed shipment, rebate program, or any time we send money back to the customer.

- 1. You must be logged in to view Open Orders.
- 2. Choose your ERP Customer Number. Make sure you are logged in with the correct ERP Customer Number. You can double check in the upper right-hand corner.

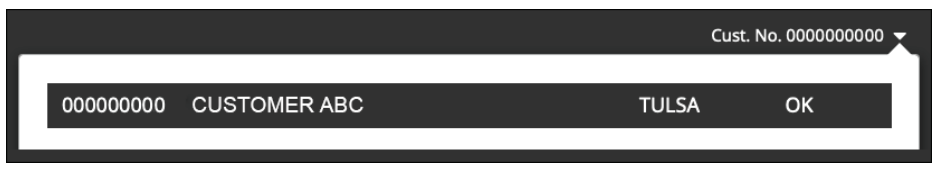

- 3. On the homepage, click on "Hi [YOUR NAME]" and choose "My Orders."
- 4. Click on the "View Credits" option
- 5. Review, print, or email Credit Memo reprints.
- 6. A Microsoft Excel download summary is available.

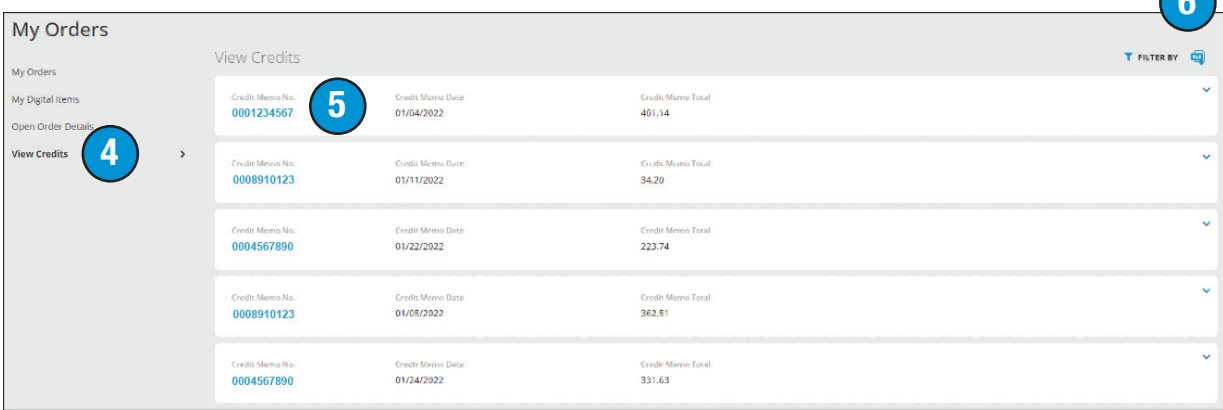

 $\bigcap$ 

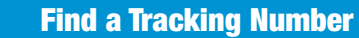

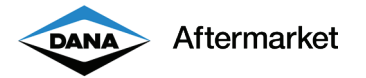

# Find a Tracking Number

DanaAftermarket.com allows you quickly find a tracking number. Tracking numbers are in several locations such as Packaging Slips, Invoices, and Order Details page.

- 1. You must be logged in to view Open Orders.
- 2. Choose your ERP Customer Number. Make sure you are logged in with the correct ERP Customer Number. You can double check in the upper right-hand corner.

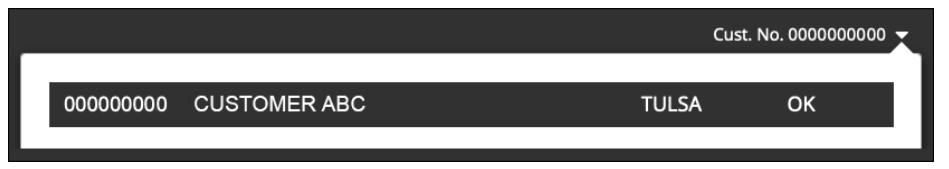

- 3. On the homepage, click on "Hi [YOUR NAME]" and choose "My Orders."
- 4. Click on the "Packaging Slip" logo.

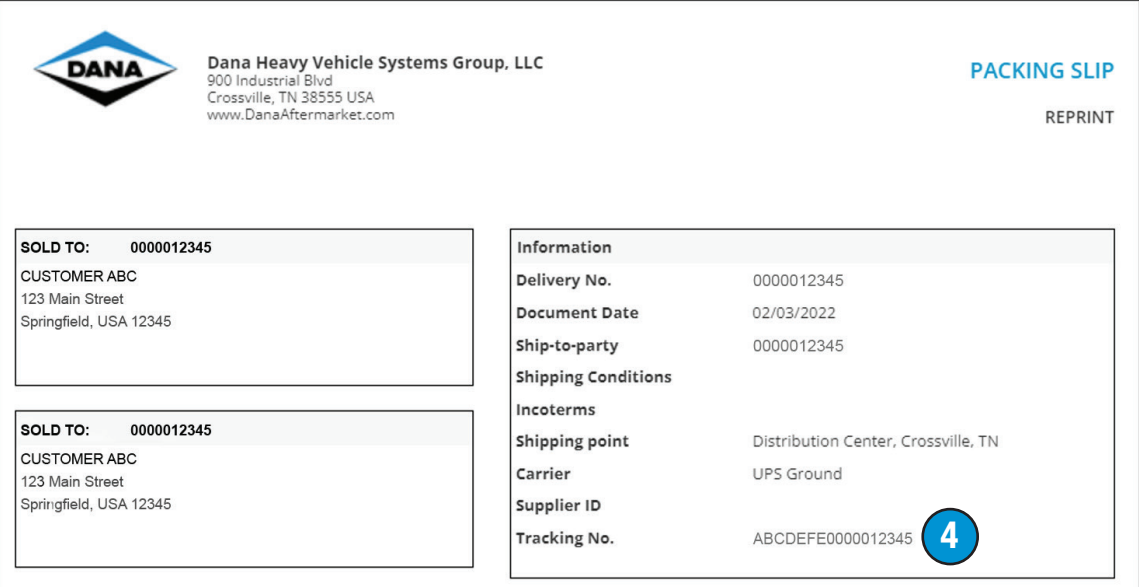

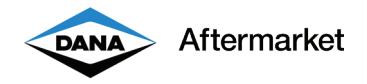

5. Click on the "Invoice" logo

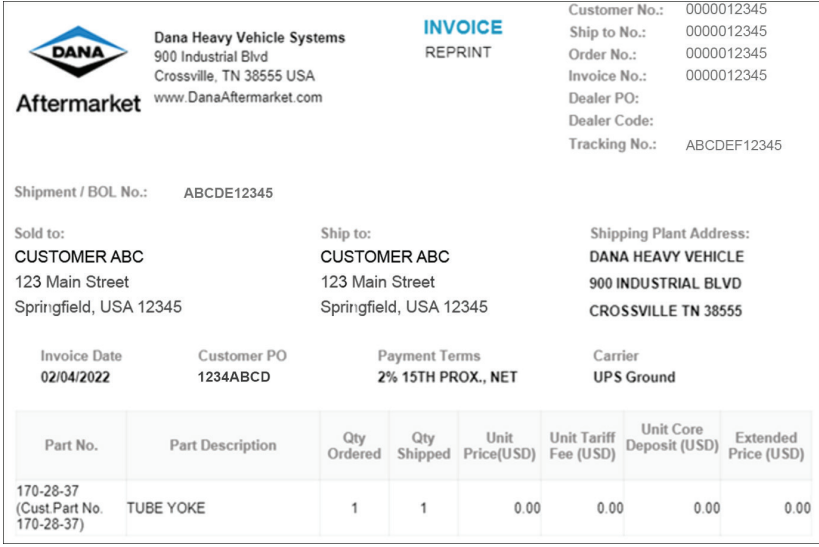

6. Review the Order Details page and click on the status icon.

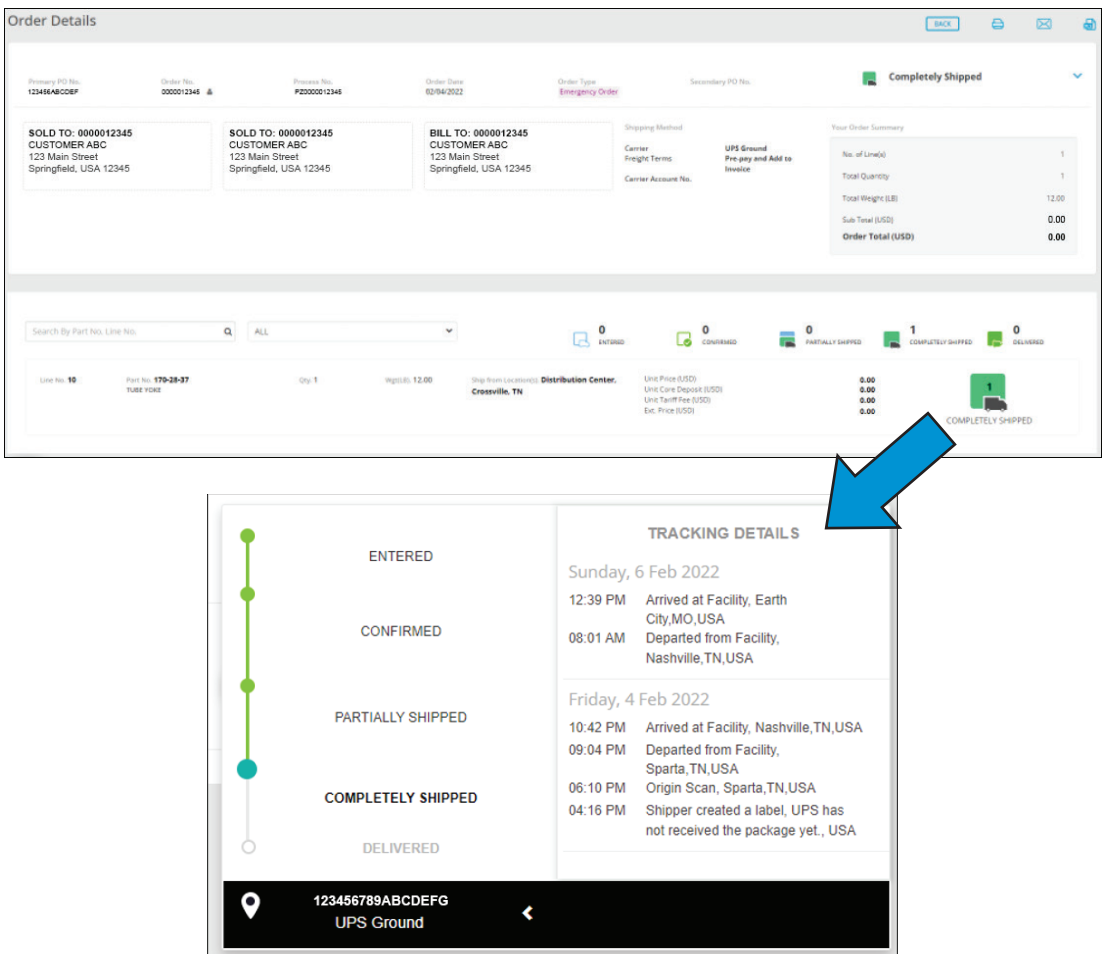

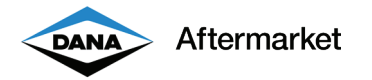

#### Find My Representative

Customers can quickly find their sales representative and contact information.

- 1. You must be logged in to view your sales representative.
- 2. Choose your ERP Customer Number. Make sure you are logged in with the correct ERP Customer Number. You can double check in the upper right-hand corner.

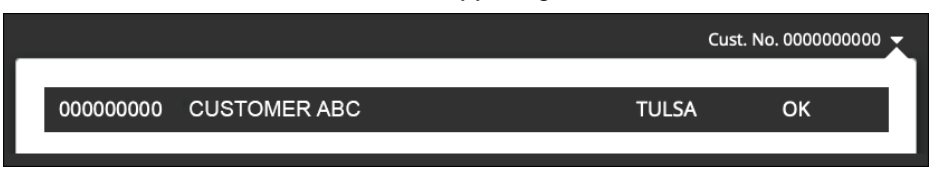

3. On the homepage, click on "Hi [YOUR NAME]" and choose "Find My Representitive."

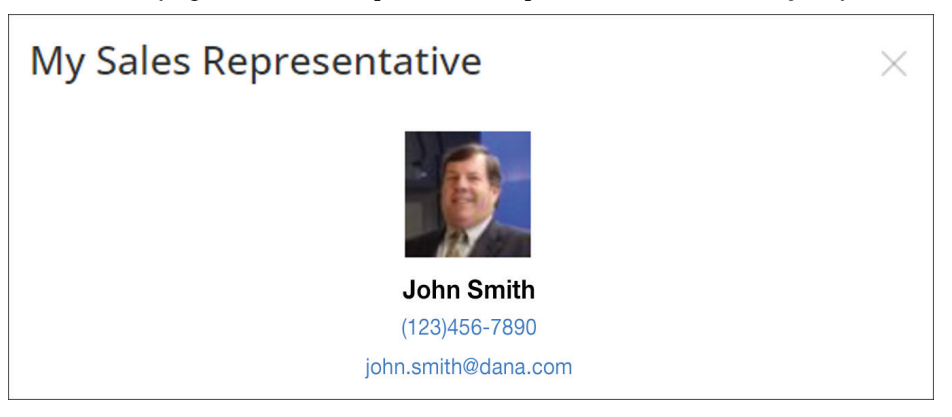

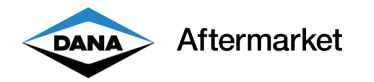

#### My Public Profile

Distributors can add key contact details to their "Where to Buy" map profile. This will help end users find the distributor and grow sales.

- 1. You must be logged in to update your public profile.
- 2. Choose your ERP Customer Number. Make sure you are logged in with the correct ERP Customer Number. You can double check in the upper right-hand corner.

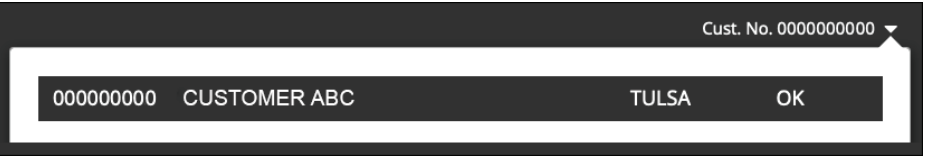

- 3. On the homepage, click on "Hi [YOUR NAME]" and choose "My Profile."
- 4. Include a contact email, phone number, website link, store hours, store description, and image.

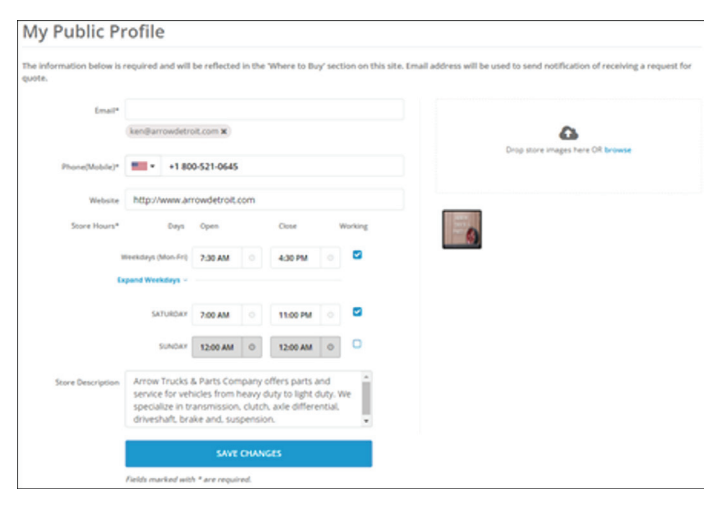

5. These details will be shown on our "Where to Buy" map

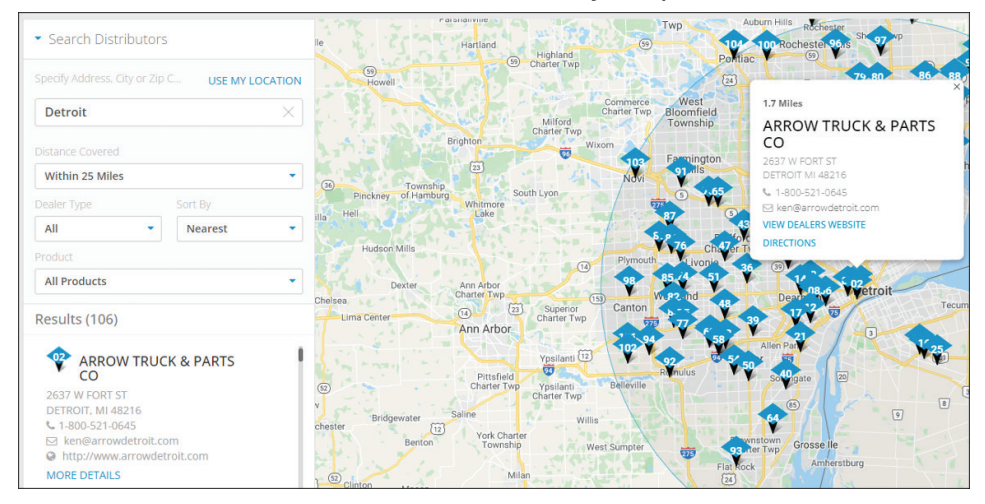

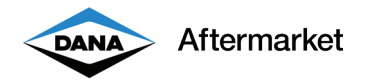

#### Co-op

Users can quickly log into our co-op site, view account balance, and purchase items.

- 1. You must be logged in to view your Co-op account.
- 2. Choose your ERP Customer Number. Make sure you are logged in with the correct ERP Customer Number. You can double check in the upper right-hand corner.

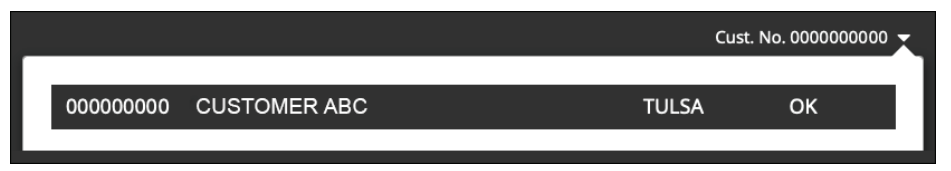

3. On the homepage, click on "Hi [YOUR NAME]" and choose "Co-op."

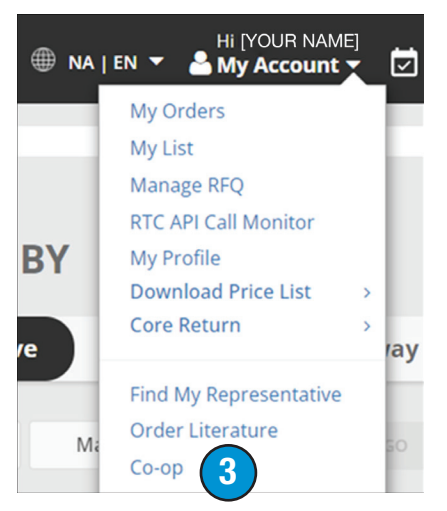

4. A new browser tab will open and you will be automatically logged in.

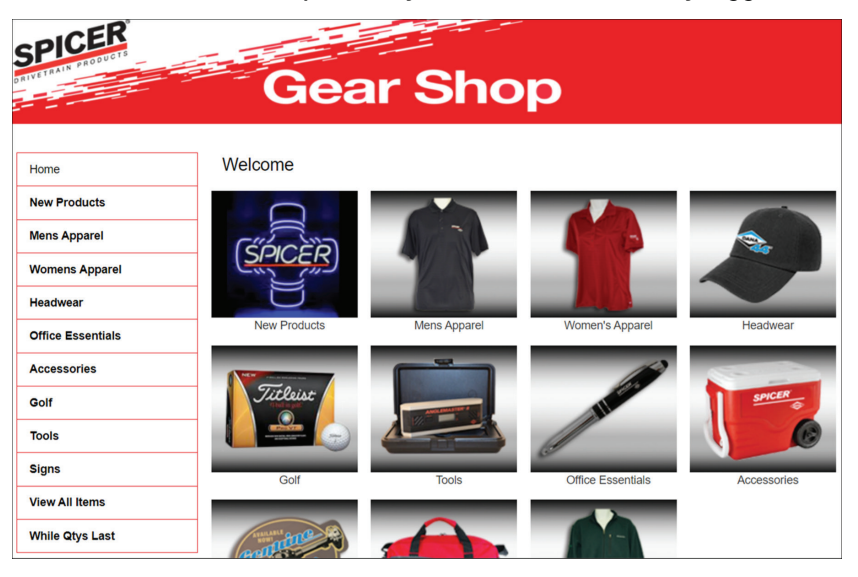

#### 28 DanaAftermarket.com

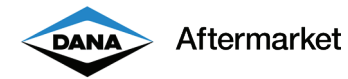

#### Fulfilling Requests for Quotes

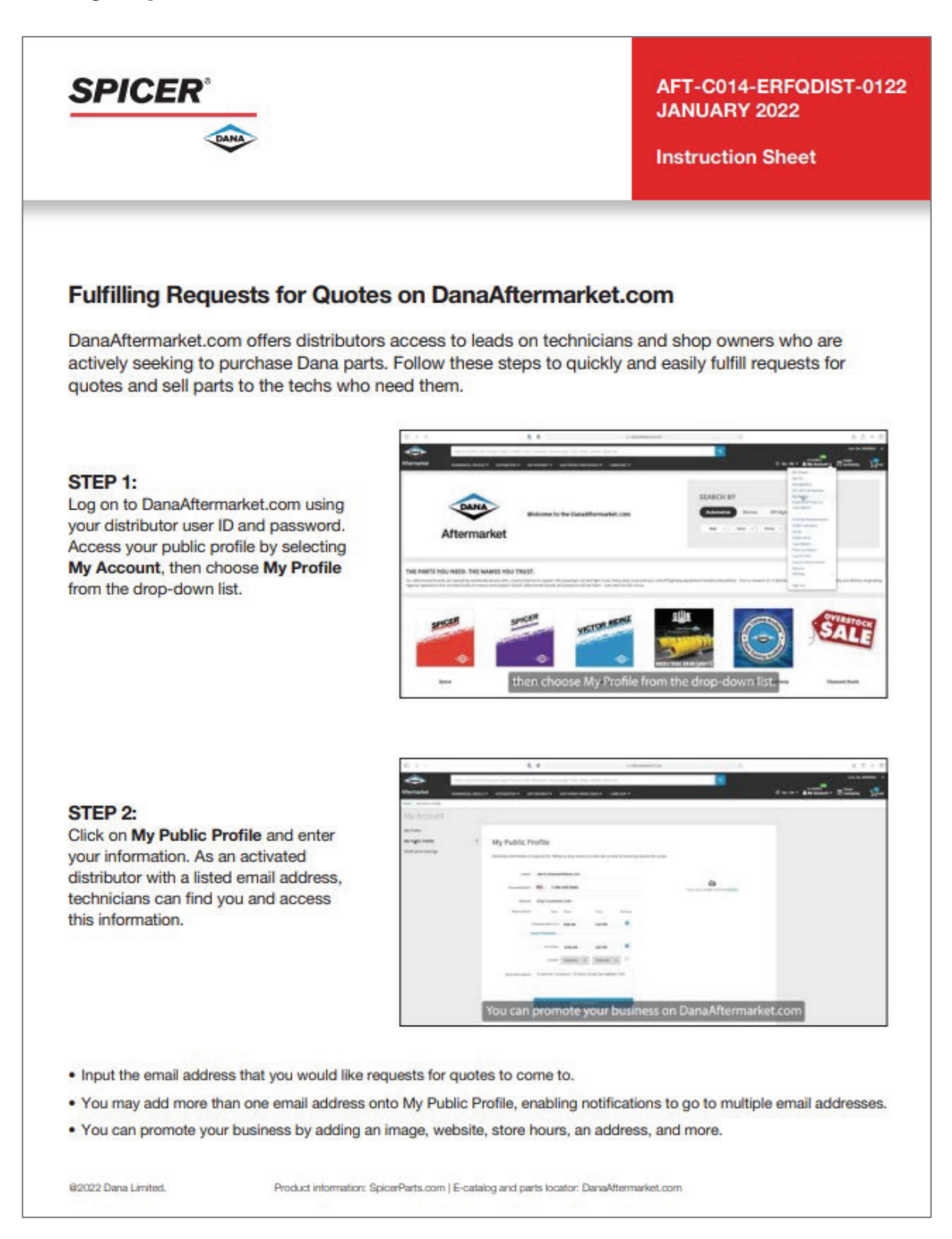

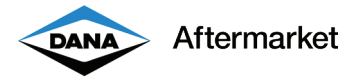

#### Fulfilling Requests for Quotes, continued

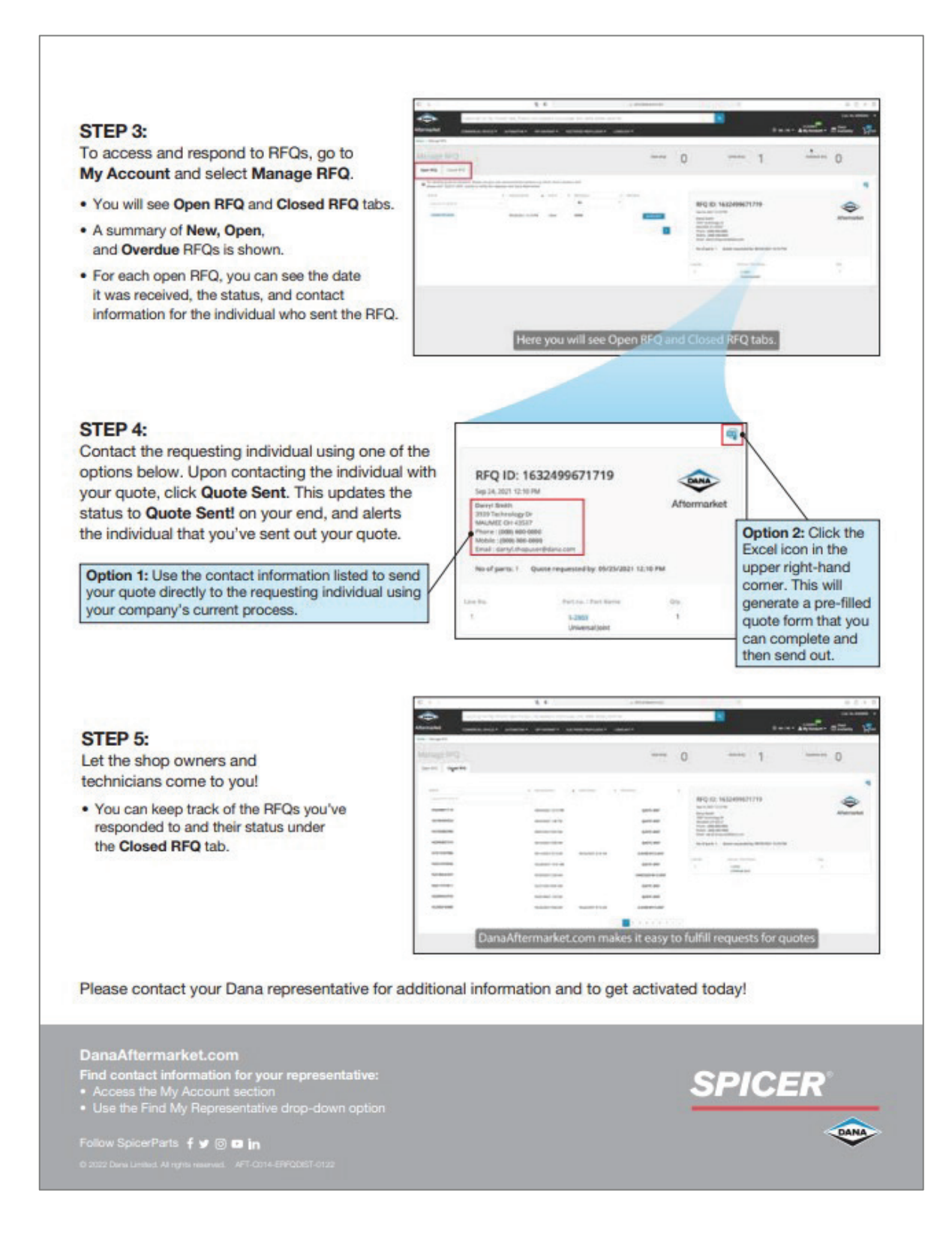

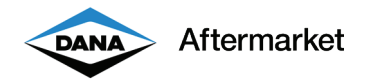

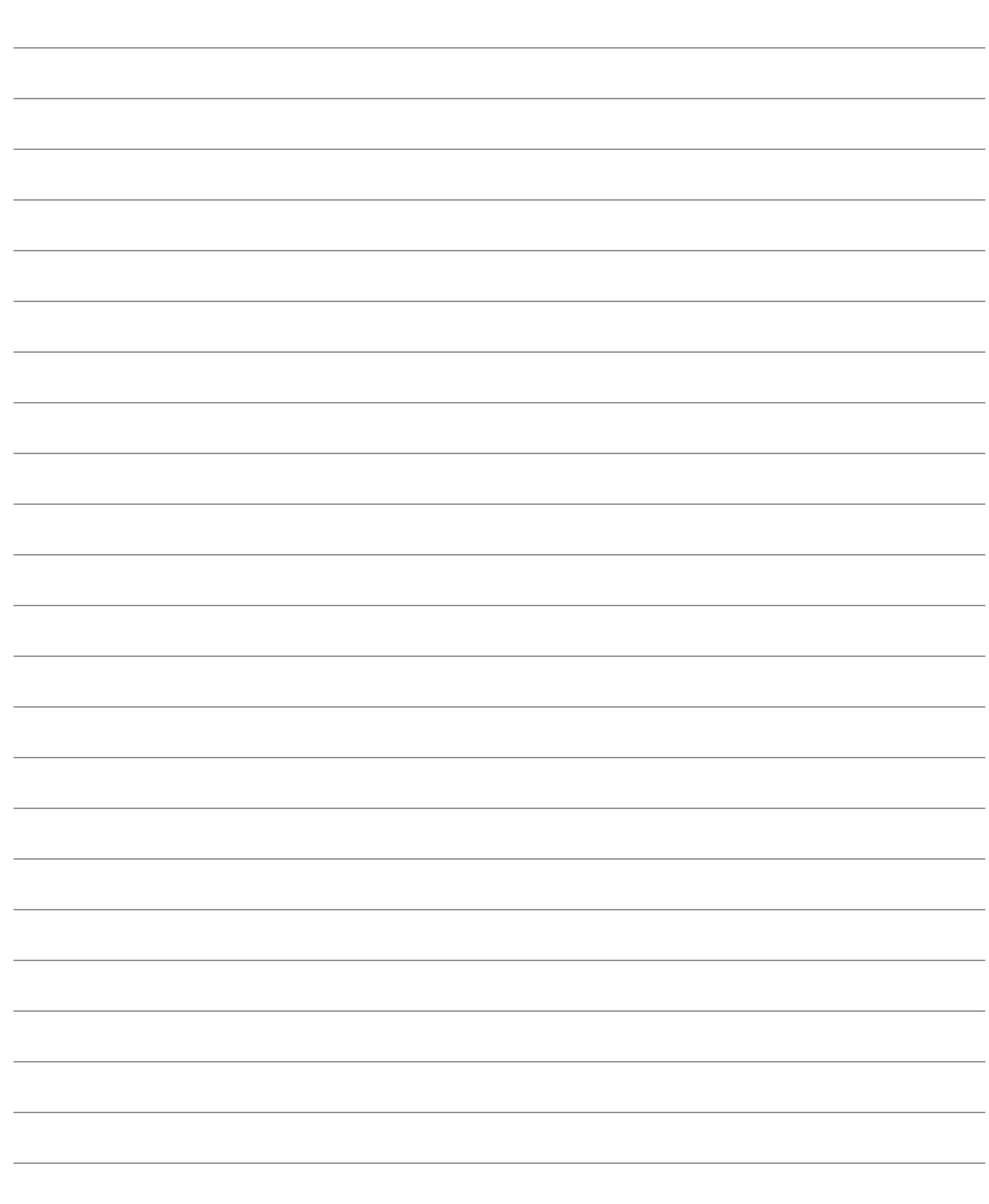

#### DanaAftermarket.com

Dana Aftermarket Group PO Box 1000 Maumee, Ohio 43537 Warehouse Distributors: 1.800.621.8084 OE Dealers: 1.877.777.5360

Follow Dana Aftermarket f<sup>o</sup> in

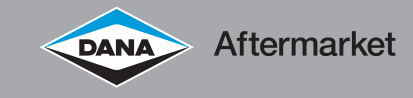